# **Livestreamen naar YouTube**

1.1

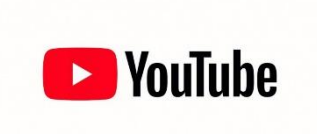

Erik Steverink

erik@harf.nl

# Inhoud

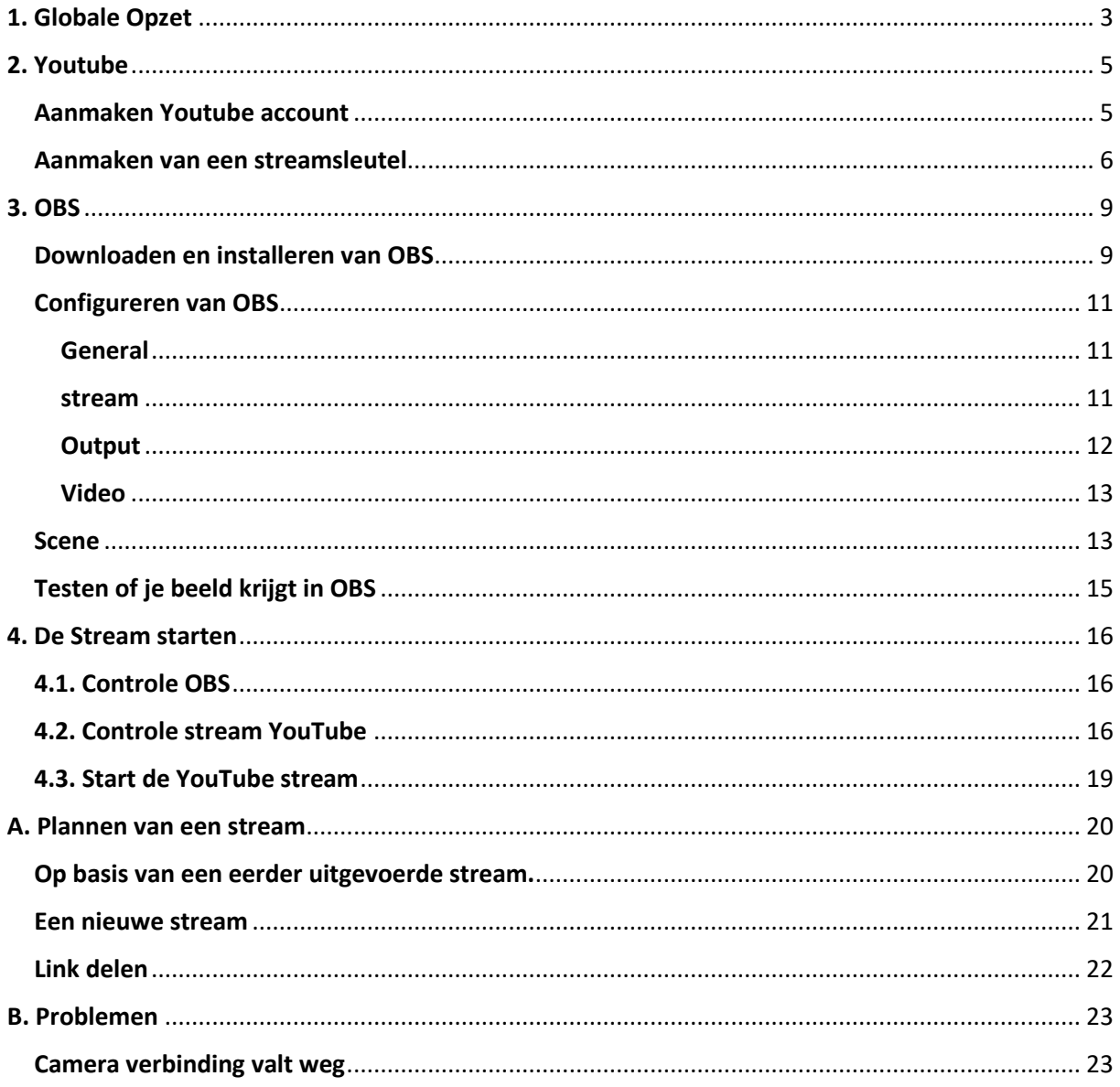

# <span id="page-2-0"></span>1. Globale Opzet

Om van beeld naar Youtube te komen is de volgende opstelling nodig

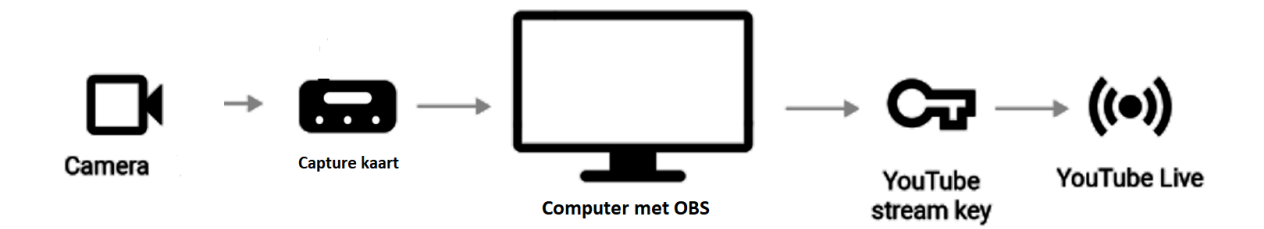

Het beeld van de camera gaat via een hdmi kabel naar de capture kaart let op: de camera heeft meestal een mini hdmi aansluiting

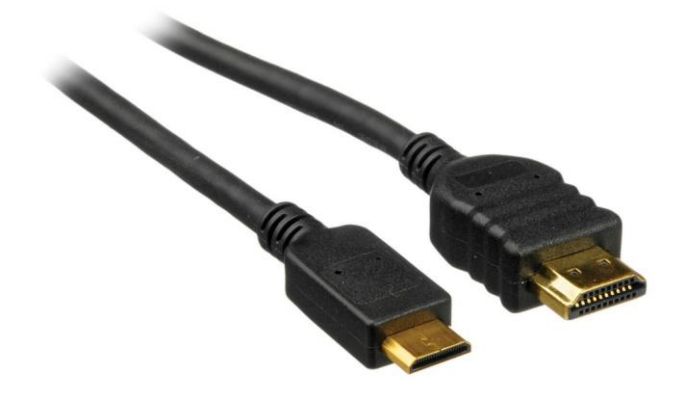

De capture kaart kost doorgaans rond de 100 euro en wordt ook vaak een game capture kaart genoemd. Goede merken zijn Elgato en Avermedia.

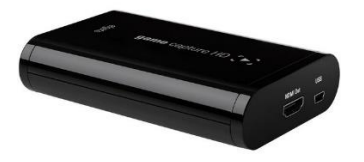

*Elgato game capture HD AVerMedia LGP Lite*

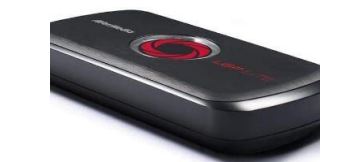

Deze worden d.m.v. een usb aansluiting op de computer aangesloten.

Een capture kaart met een USB 2.0 is goed genoeg. Als je computer geen USB 3.0 aansluiting heeft (zijn van binnen blauw i.p.v. wit) moet je zelfs een gamecapture kaart met USB 2.0 aansluiting hebben. De genoemde Elgato en Avermedia kaarten zijn dat.

Kijk ook of de capture kaarten 1080p50 (Europa) of 1080p60 ondersteunen. Dan weet je zeker dat je goed zit.

De computer dient redelijk snel te zijn (I3, I5, I7) en 8GB aan intern geheugen.

Om flexibel te kunnen streamen op 720 of 1080i stel de camera als volgt in:

- Dus uitgang camera 1920x1080 25 fps (50 fps is ook niet erg, je hebt niet altijd de keuze)

De instellingen van de Camera zijn bij iedere camera anders geregeld, maar vaak kan je via het menu de hdmi uitgang apart instellen. Bij voorkeur dus op 1920x1080 25fps, maar 50fps is ook niet erg. Ook is het vaak mogelijk om na enig gepuzzel allerlei informatie die op het schermstaat zoals de batterij, opname tijd, REC et cetera weg te laten. Hier zit de kijker immers niet op te wachten

De instellingen van OBS, de Streamkey waarmee OBS zich aanmeldt bij YouTube en YouTube worden verder in dit document beschreven.

# <span id="page-4-0"></span>2. Youtube

#### <span id="page-4-1"></span>Aanmaken Youtube account

Eenmalig: aanmaken van een youtube account en dit laten verifieren Verifiëren is verplicht om langer dan 15 minuten te streamen <https://support.google.com/youtube/answer/171664?hl=nl> Plan direct je eerste livestream (dummy desnoods), want het duurt 24 uur voordat je kan gaan livestreamen.

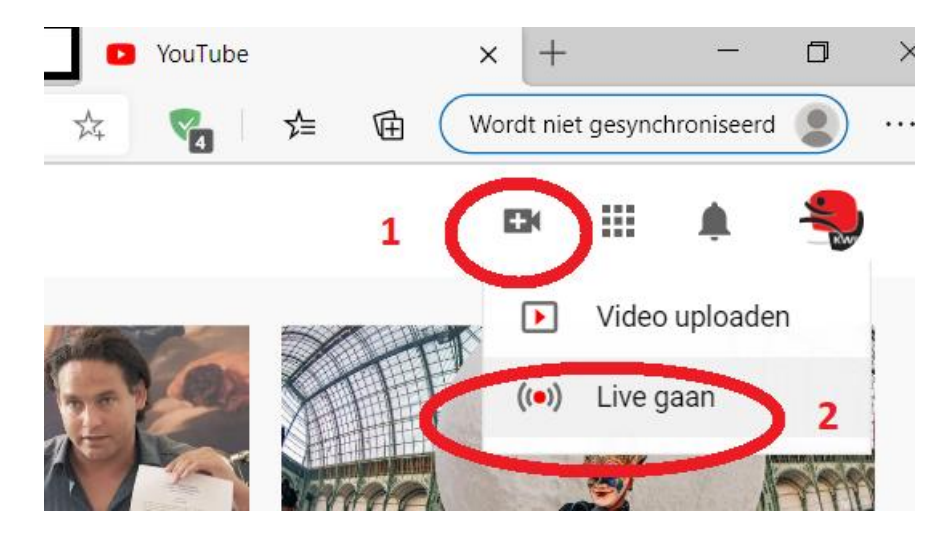

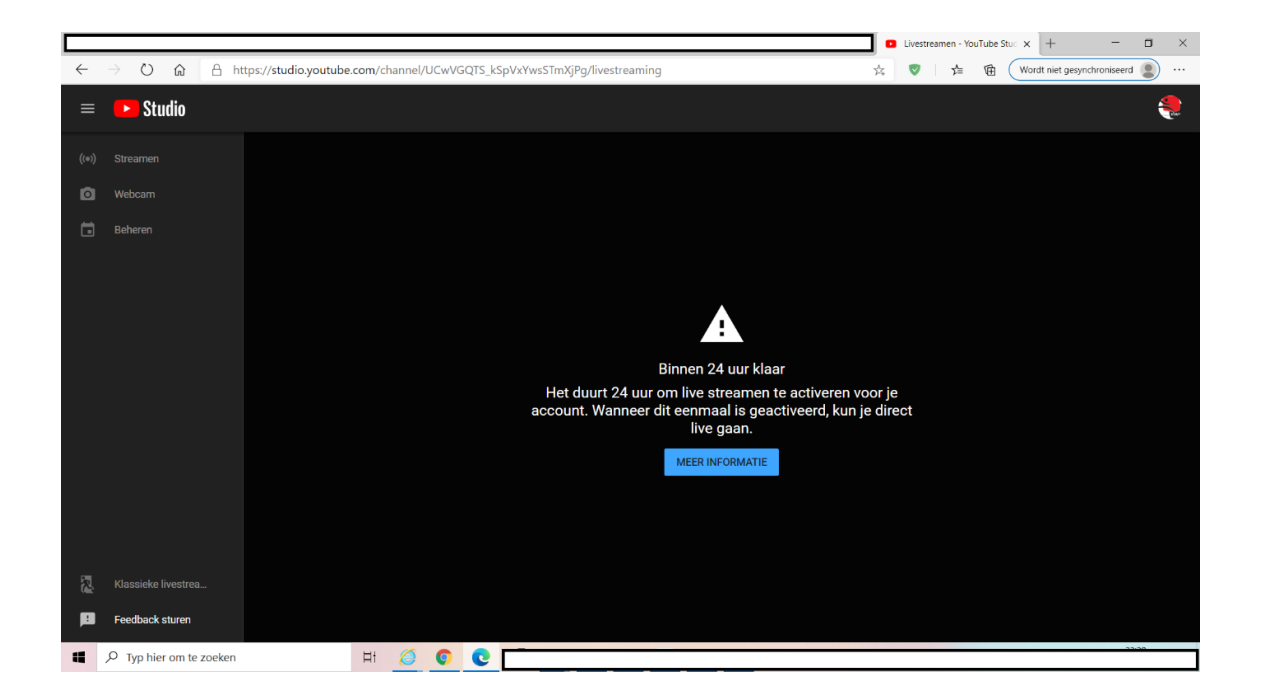

Na 24 uur kan je verder met het verder configureren van YouTube:

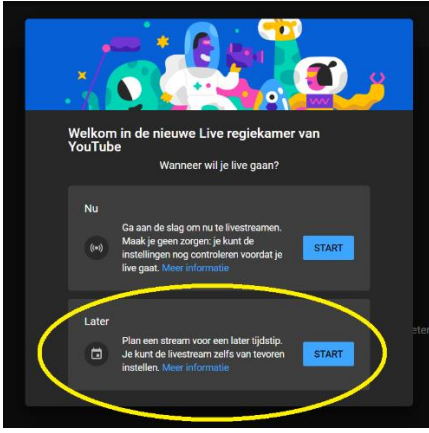

Kies voor Streamingsoftware, want we gaan OBS gebruiken:

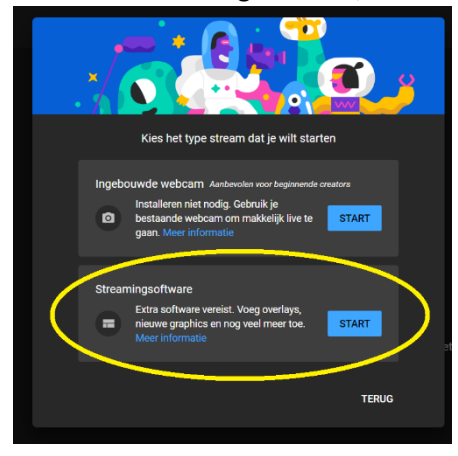

## <span id="page-5-0"></span>Aanmaken van een streamsleutel

De streamsleutel is een unieke code waarmee de videostream zich aanmeldt bij youtube.

Het is mogelijk om in verschillende beeldkwaliteit op youtube te streamen. Hoe beter de internetverbinding is, des te beter kan het beeld zijn.

720P 2200k is goed voor 4G verbindingen

1080i50 4500k is goed voor wifi

1080p50 is nog beter, maar hier heb ik geen ervaring mee.

Om een sleutel aan te maken, ga in studio naar streamen

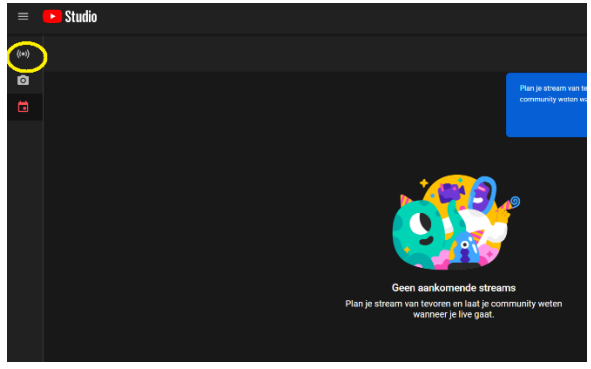

#### Accepteer de instellingen

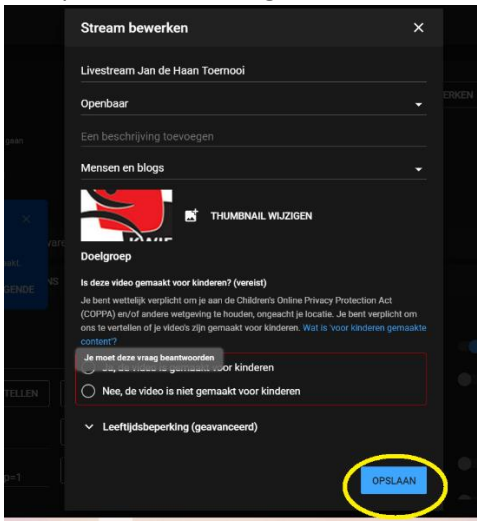

#### Kies nu voor Streamsleutel selecteren

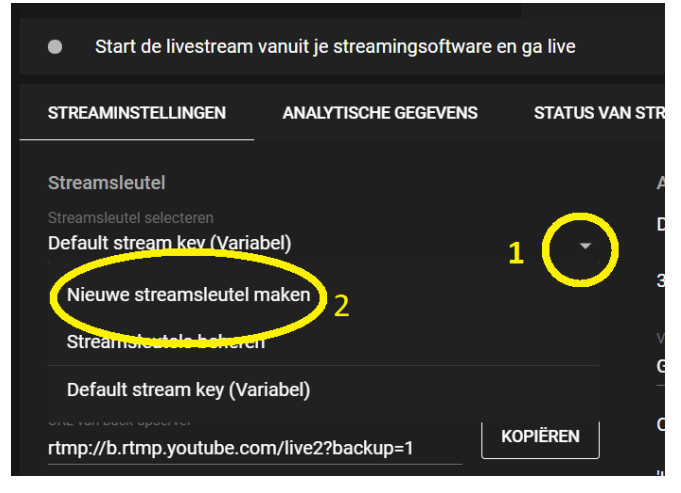

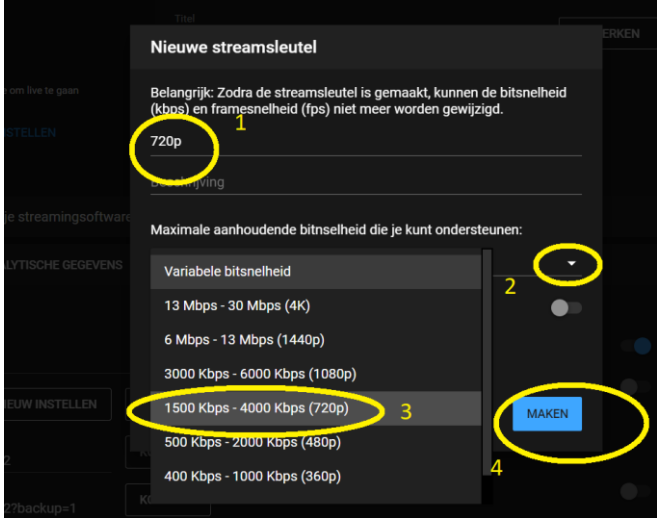

Wijzig nu de default streamsleutel in de zojuist gecreëerde 720p<br>
Start de livestream vanuit je streamingsoftware en ga live  $\bullet$ **STREAMINSTELLINGEN ANALYTISCHE GEGEVENS STATUS VAN ST** Streamsleutel Default stream key (Variabel) Nieuwe streamsleutel maken Streamsleutels beheren 720p (720p) Detaun stream key (Variabel)

YouTube is nu klaar voor gebruik.

Doe eventueel hetzelfde voor 1080i

De eerste streams kunnen nu ingepland worden. Zie de bijlage "Inplannen van een stream"

# <span id="page-8-0"></span>3. OBS

OBS is gratis software.

Hier komt het beeld en het geluid van de camera binnen. Eventueel kan het beeld voorzien worden van extra opties zoals de stand of sponsorlogo's. Dit is echter iets voor de iets meer ervaren gebruiker.

OBS stuurt het beeld naar youtube

## <span id="page-8-1"></span>Downloaden en installeren van OBS

Installeren is niet zo moeilijk. Het configureren moet eenmalig gebeuren en is wat lastiger Download OB[S https://obsproject.com/download](https://obsproject.com/download)

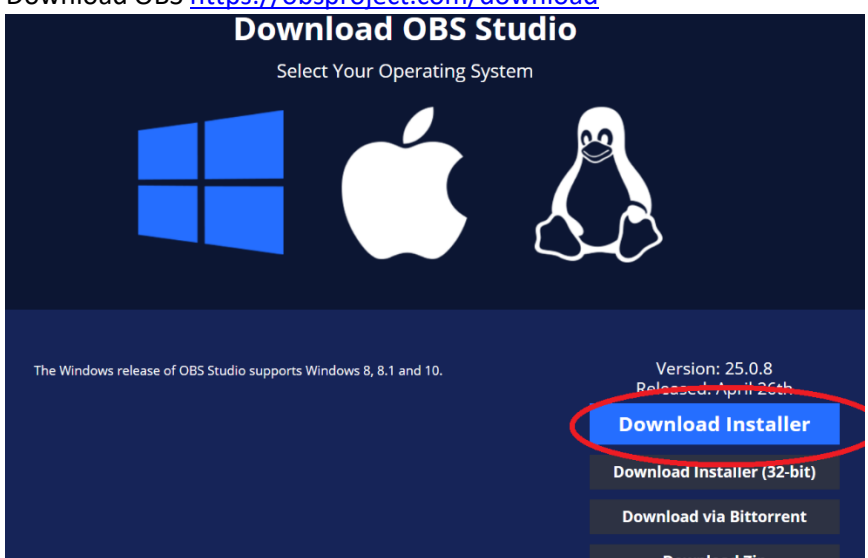

Volg alle stappen van de installatie wizard

- Optimize for streaming
- Verander bij videostreaming twitch in youtube

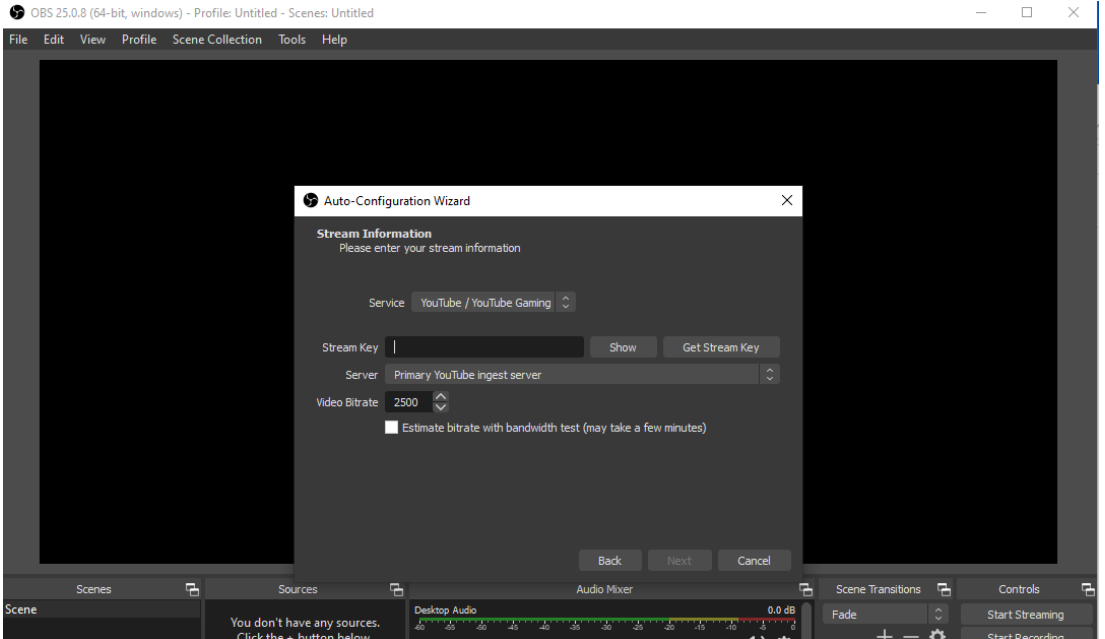

## Vul de streamkey in die je hebt aangemaakt bij youtube

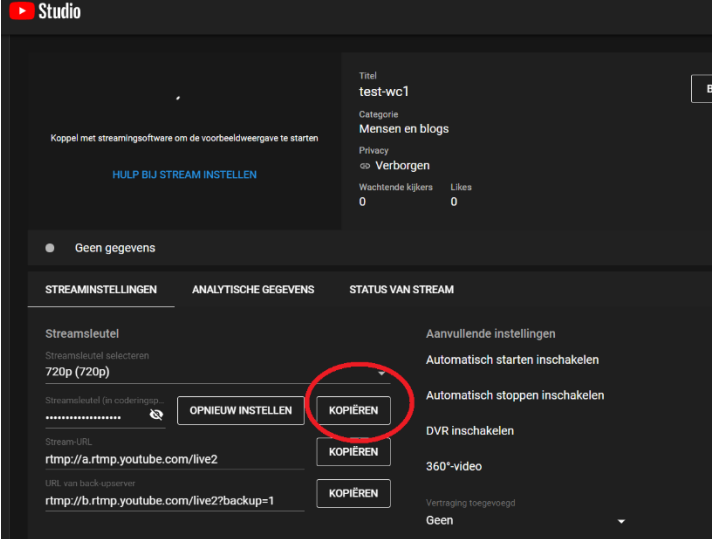

Auto-Configuration Wizard

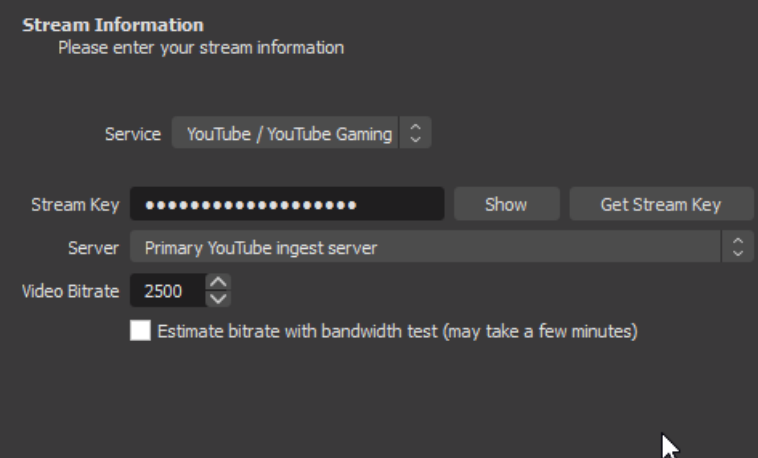

Auto-Configuration Wizard

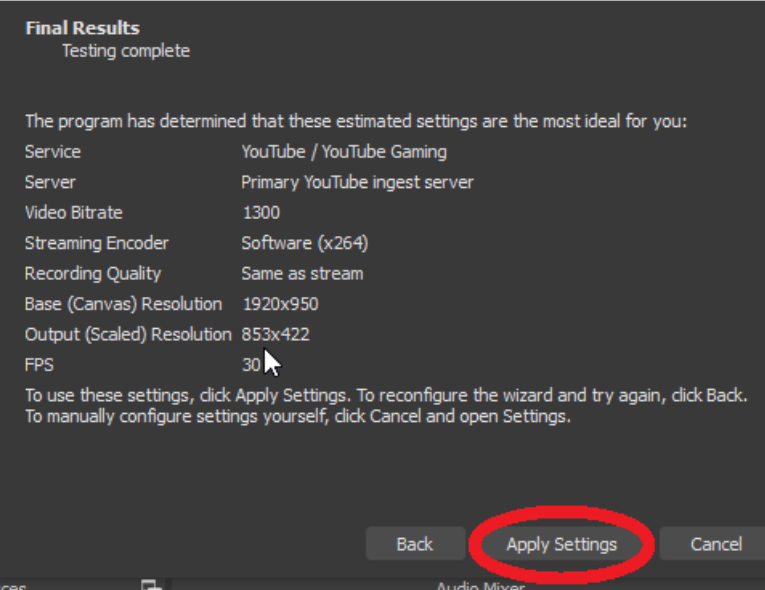

De settings gaan we later nog aanpassen

 $\times$ 

 $\times$ 

## <span id="page-10-0"></span>Configureren van OBS

We gaan nu OBS instellen

<span id="page-10-1"></span>General<br> **S** Settings

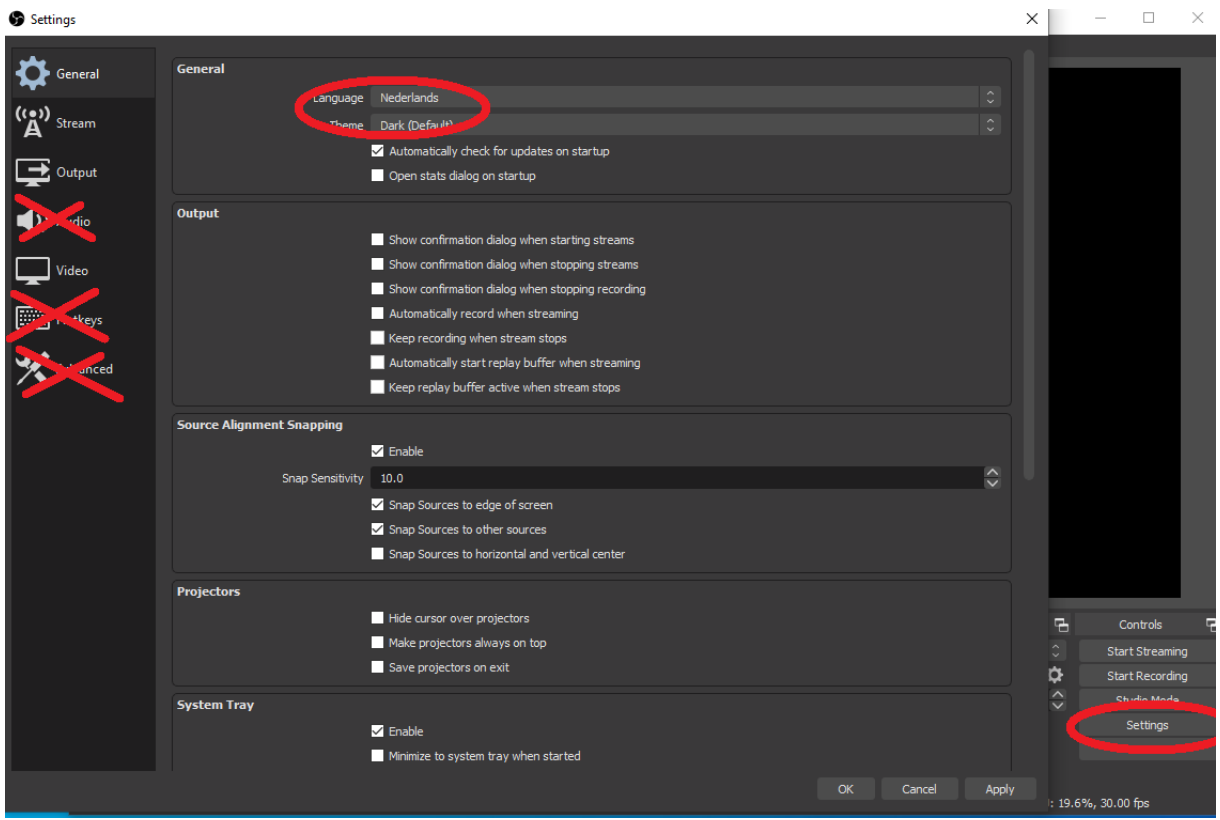

Alleen de taal wordt aangepast

#### <span id="page-10-2"></span>stream

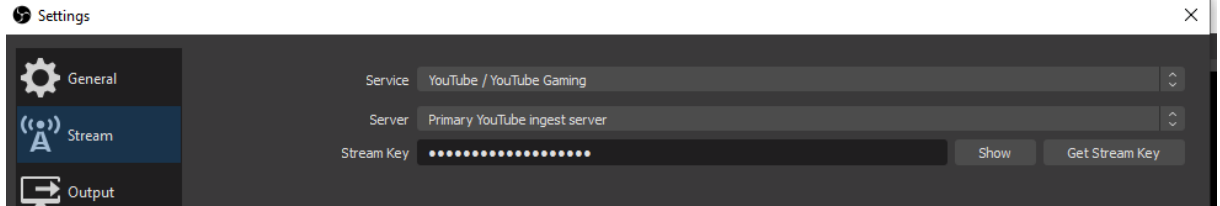

Hier verandert niets, tenzij je de Stream Key (later) wil aanpassen aan bijvoorbeeld een andere resolutie.

#### <span id="page-11-0"></span>**Output**

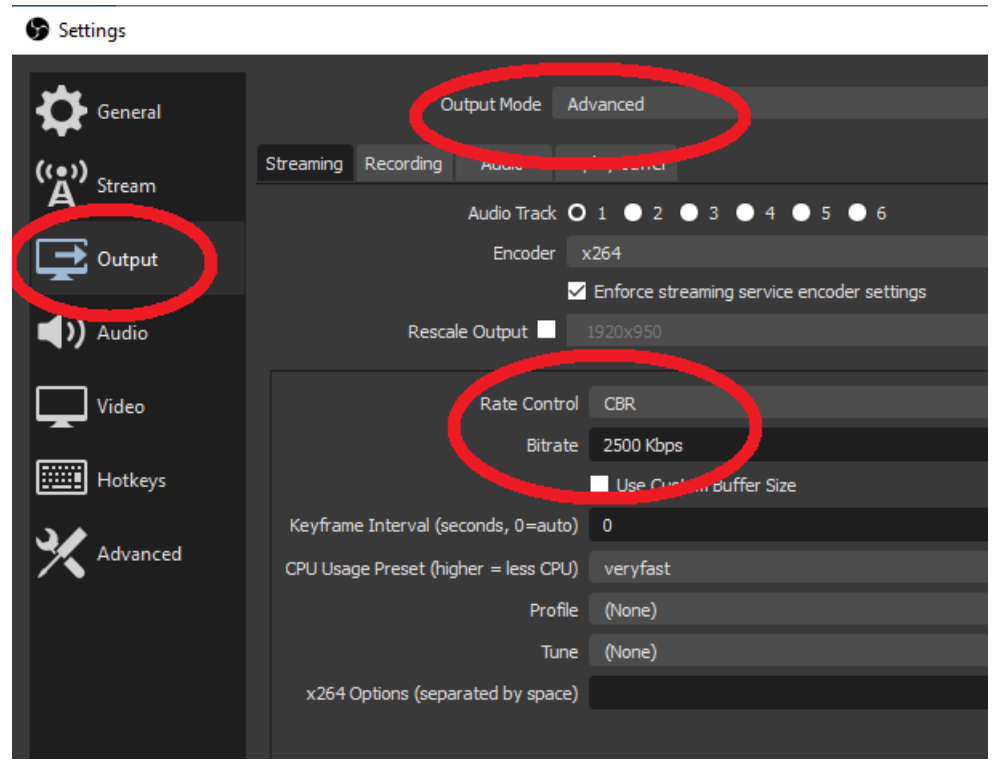

Verander de mode naar Advanced

Zet de Rate Control op CBR. Youtube houdt namelijk niet van een VBR, dat is een wisselende aanvoersnelheid van je stream. Bitrate kan je ook instellen op 2200 Kbps , dit gaat meestal ook goed. Hoe hoger de snelheid hoe beter het beeld, maar ook hoe gevoeliger voor storingen in de verbinding. Voor full HD 1080i moet dit 5000Kbps zijn

Rescale output.

Als je op 1280x720 gaat streamen pas dan hier Rescale Output aan

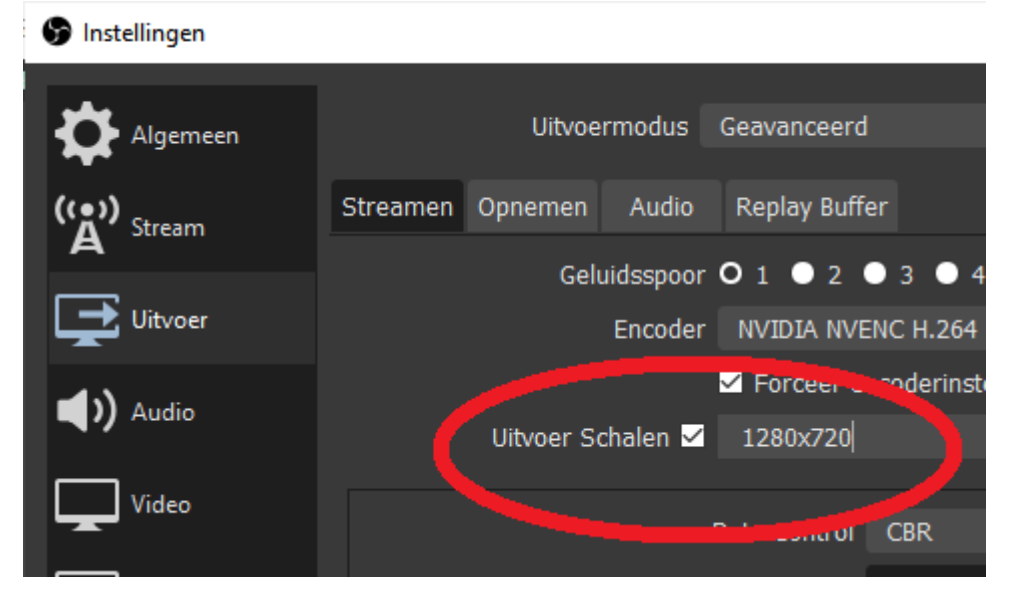

## <span id="page-12-0"></span>Video

Hier moeten enkele belangrijke wijzigingen worden doorgevoerd !

**S** Instellingen

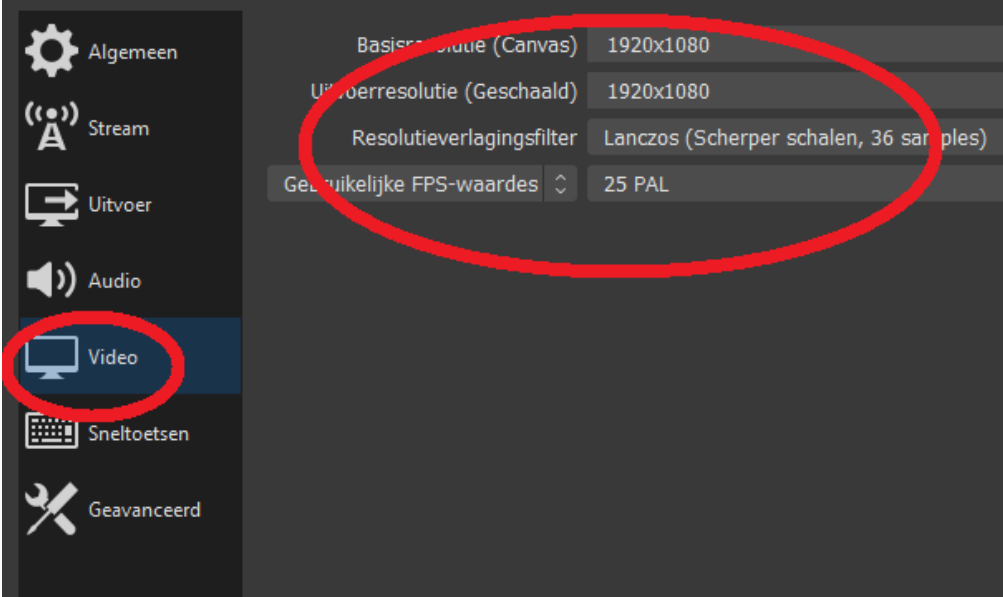

Zet bij base en output de instellingen op de door jou gewenste resolutie

En de de FPS op 25 (In Europa gebruiken we 25 of 50 beelden per seconde)

1080i 1920x1080 FPS: 25

1080P: 1920x1080 FPS: 50

Een FPS van 50 geeft vooral bij sporten een scherper beeld (geen komeet effect bij de bal), maar vereist een 2x zo hoge internet snelheid (9000 Kbps).

#### <span id="page-12-1"></span>Scene

De laatste eenmalige stap is het aanmaken van een Scene

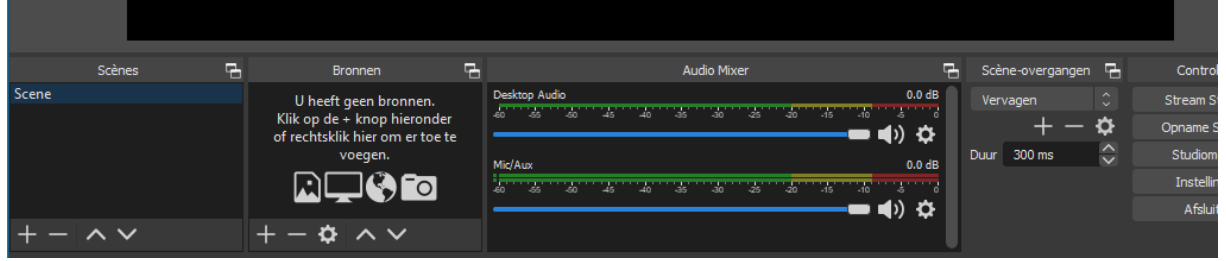

Hier worden alle onderdelen die samen het beeld vormen ingevoegd.

Bijvoorbeeld logo's en standen etc.

In dit document voegen we alleen het hoogst noodzakelijke toe: de capturekaart

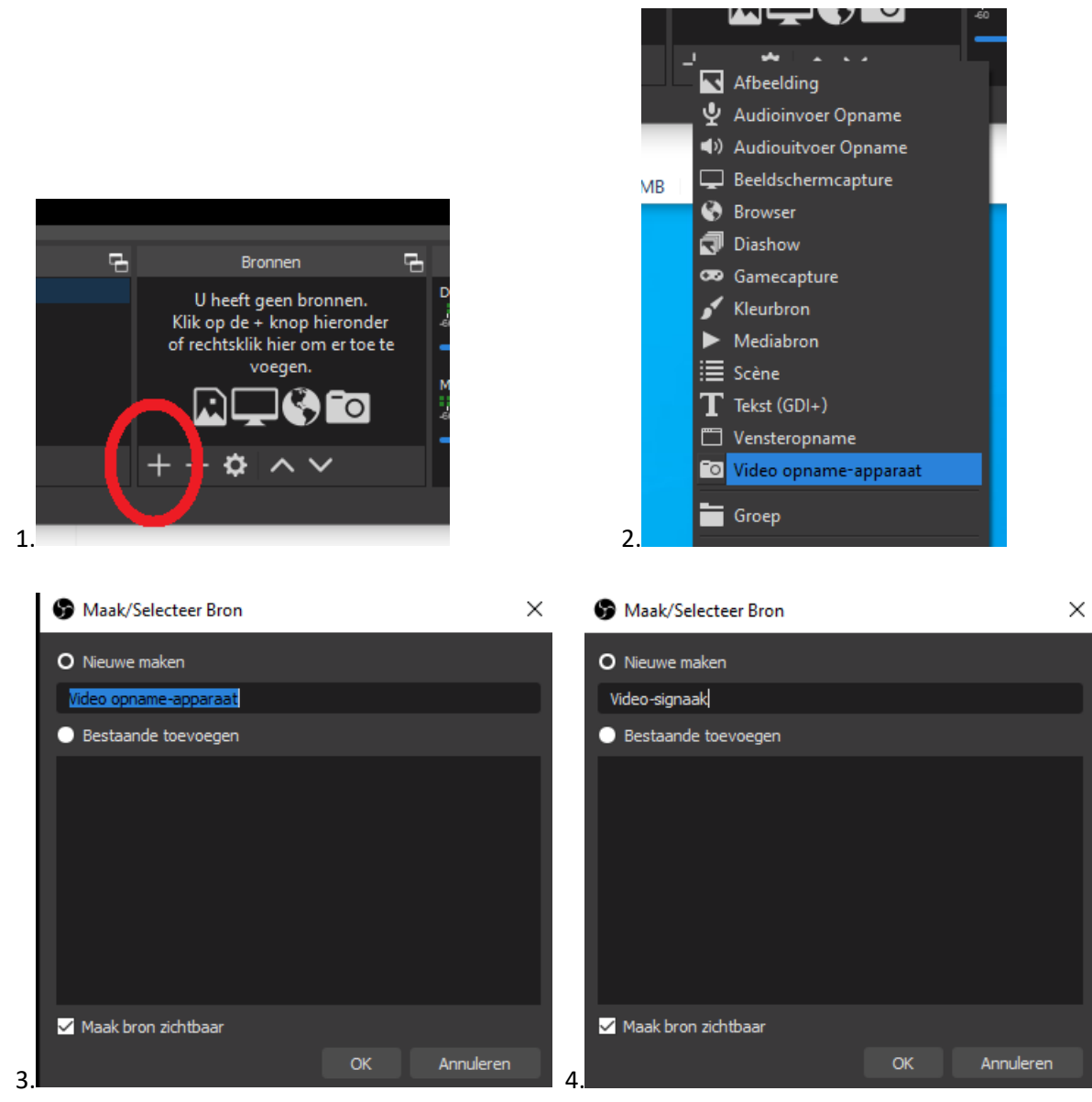

Je kan hier de naam veranderen in bijvoorbeeld video-signaal

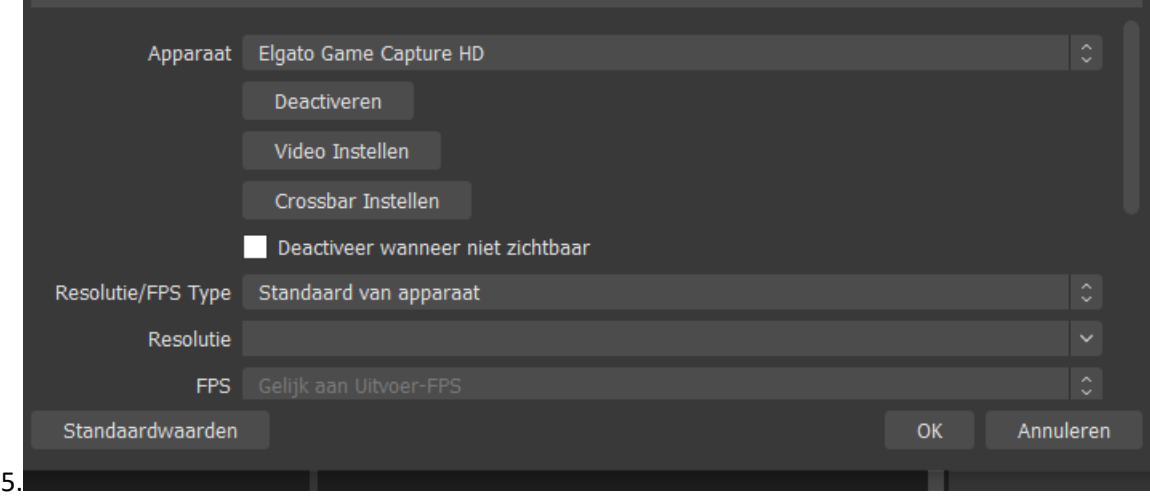

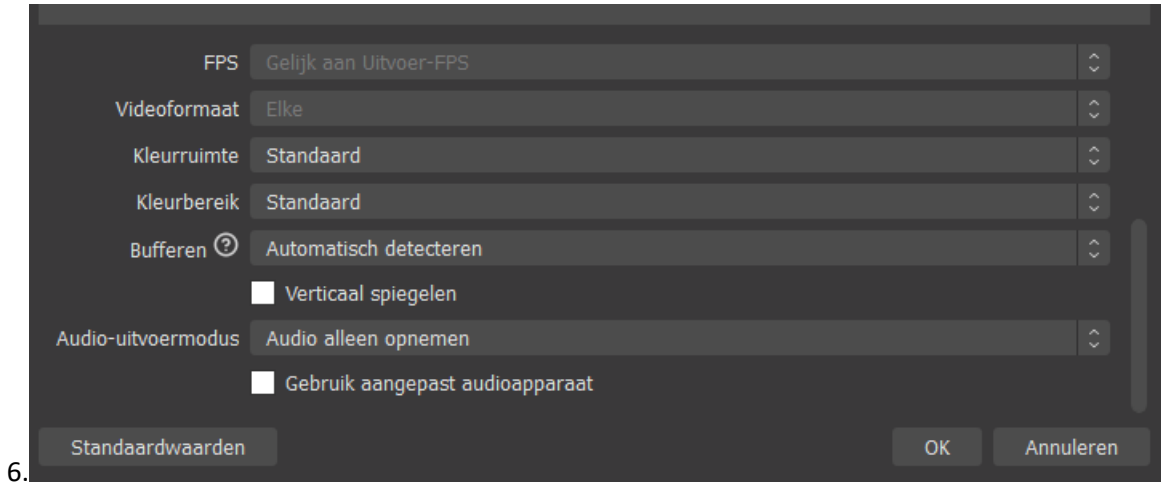

De eenmalige instellingen van OBS zijn nu klaar

## <span id="page-14-0"></span>Testen of je beeld krijgt in OBS

De capture kaart die het video signaal van de camera naar de computer brengt moet meestal geactiveerd worden. (In ieder geval bij Elgato en Avermedia).

- 1. Sluit OBS af
- 2. Start de software op van de capture kaart
- 3. Wacht totdat je beeld hebt in deze software.
- 4. Sluit de software af
- 5. Start OBS op en wacht totdat je beeld krijgt. Dit kan een halve minuut duren.

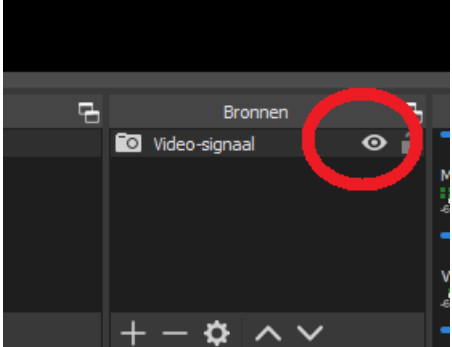

Zorg wel dat Video-signaal actief is. (zoals op de foto)

OBS staat nu klaar om te streamen naar YouTube.

# <span id="page-15-0"></span>4. De Stream starten

Om de stream te starten moeten er 3 stappen worden doorlopen. Ga niet verder als een stap niet in orde is.

- 1. Controleer of het beeld in OBS goed is (vergeet niet om de elgato of Avermedia software te starten)
- 2. Controleer of de stream bij YouTube goed binnen komt
- 3. Start de stream in YouTube

## <span id="page-15-1"></span>4.1. Controle OBS

Controleer of het beeld goed is en druk op stream starten

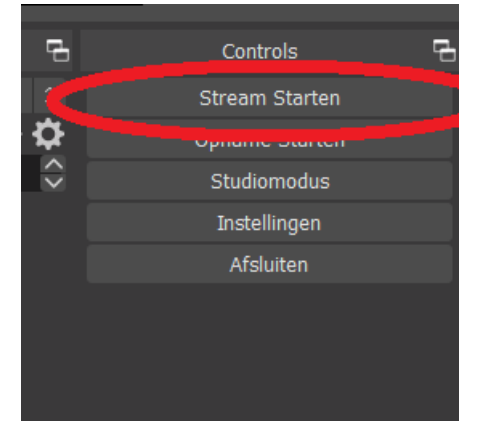

De stream gaat nu naar YouTube

## <span id="page-15-2"></span>4.2. Controle stream YouTube

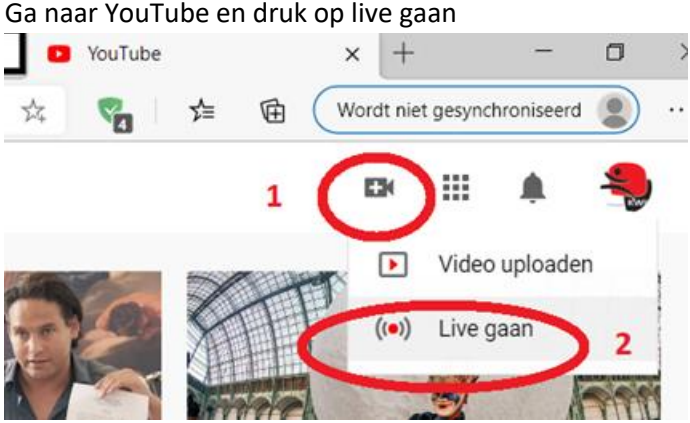

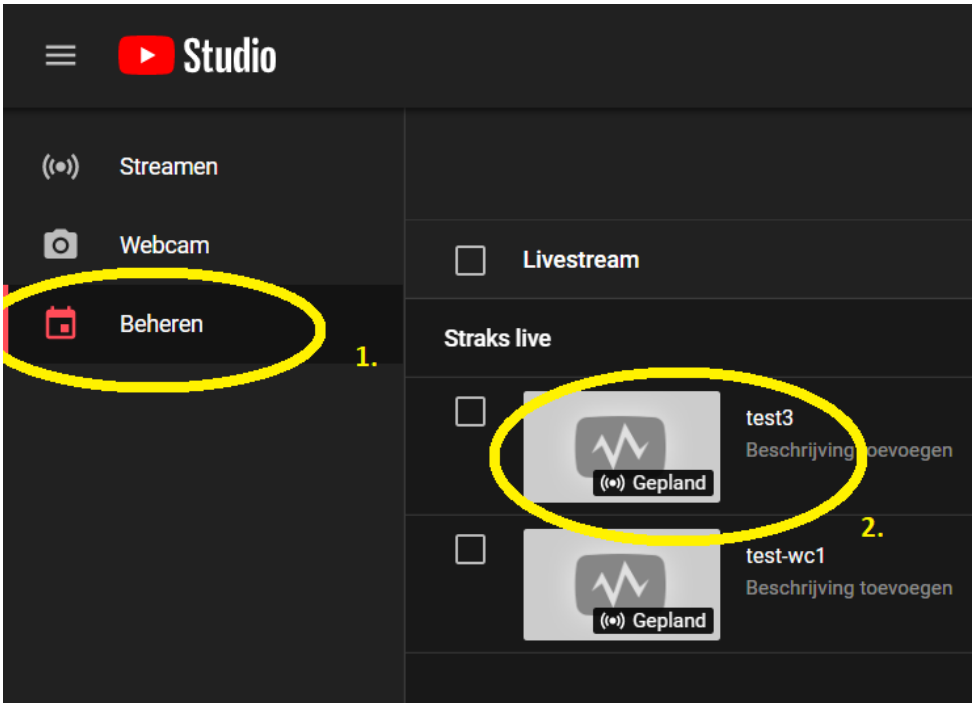

Je komt nu in de YouTube Studio en druk op beheren (1)

Kies vervolgens voor een stream die al klaar staat (2)

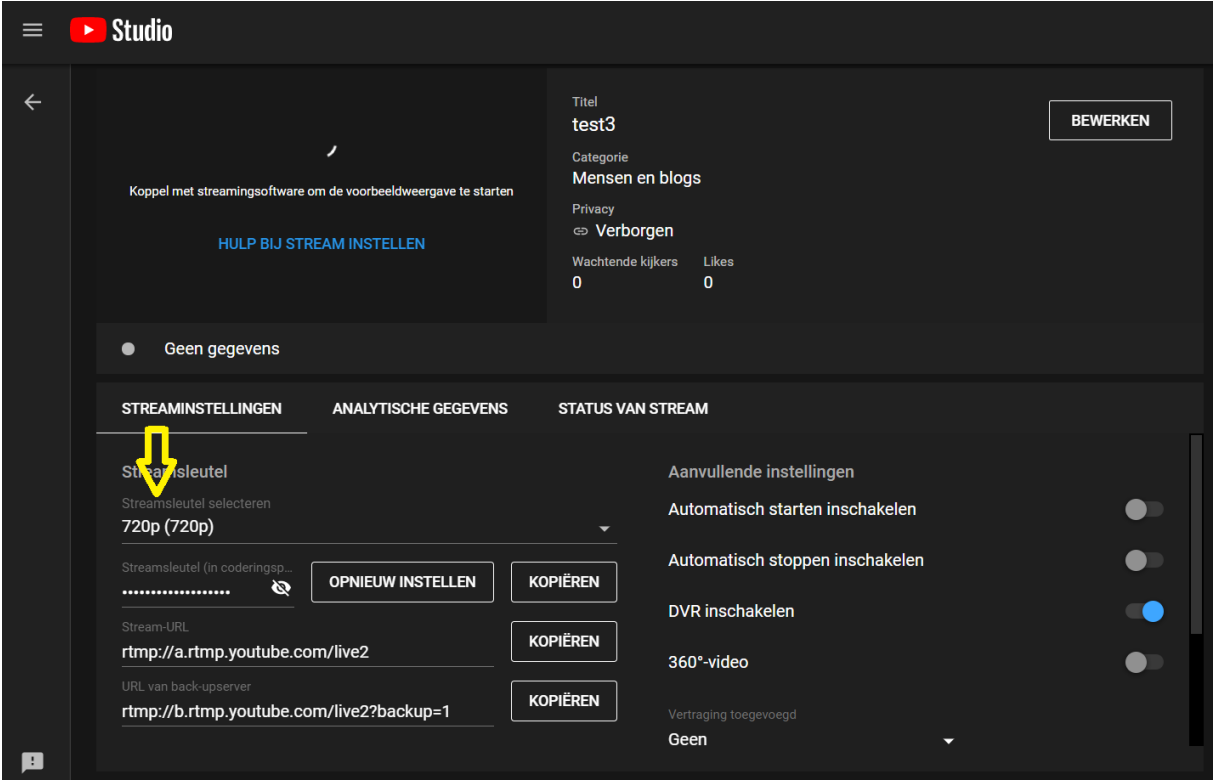

Zorg dat dezelfde streamsleutel wordt gebruikt als in OBS. Je kan hem hier ook weer kopiëren en plakken in OBS.

#### Controleer ook of de andere instellingen goed staan

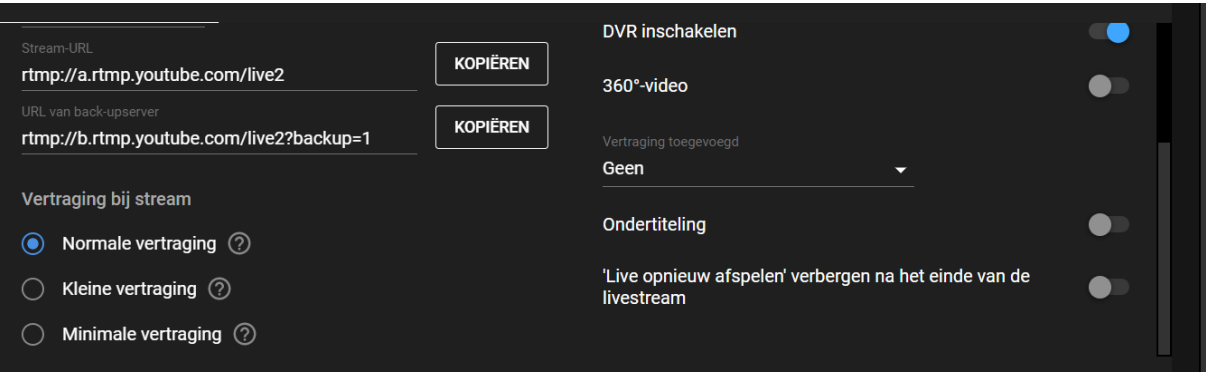

#### Als dit allemaal goed staat, dan komt de stream binnen

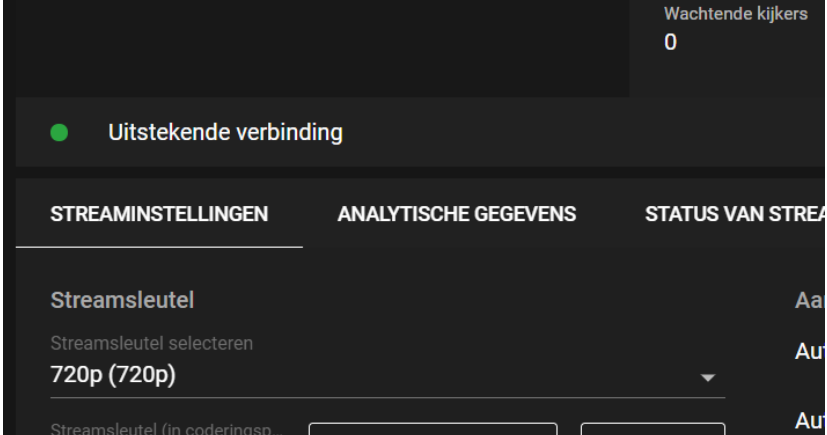

Er verschijnt dan binnen enkele seconden het groene bericht: Uitstekende verbinding

#### Na een halve minuut komt er ook beeld

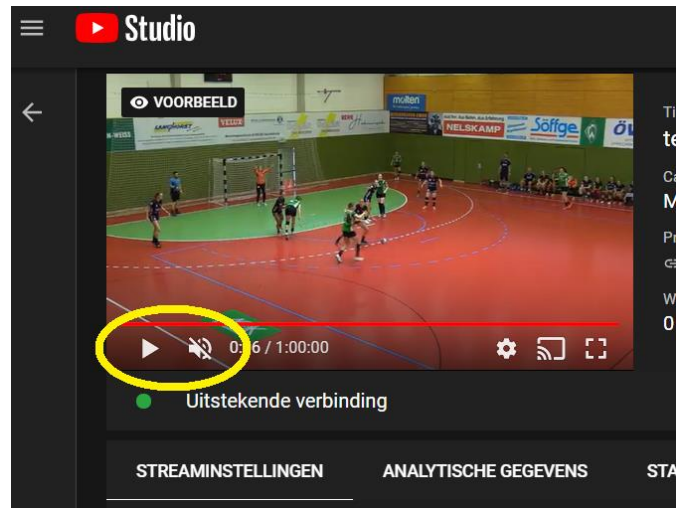

Advies is om het beeld op pauze te zetten. Dit zorgt ervoor dat de verbinding niet onnodig gebruikt wordt.

Je bent nu klaar om daadwerkelijk live te gaan.

## <span id="page-18-0"></span>4.3. Start de YouTube stream

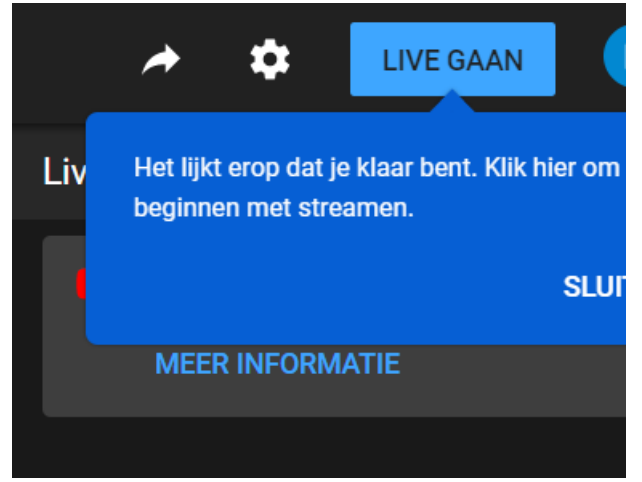

Rechtsboven is het volgende bericht verschenen:

Druk op live gaan en je bent live

**Als je klaar bent druk dan wel op stream beeindigen.**

## <span id="page-19-0"></span>A. Plannen van een stream

#### <span id="page-19-1"></span>Op basis van een eerder uitgevoerde stream.

Het makkelijkst is om de instellingen van een eerder gebruikte stream over te nemen.

Ga weer naar live gaan

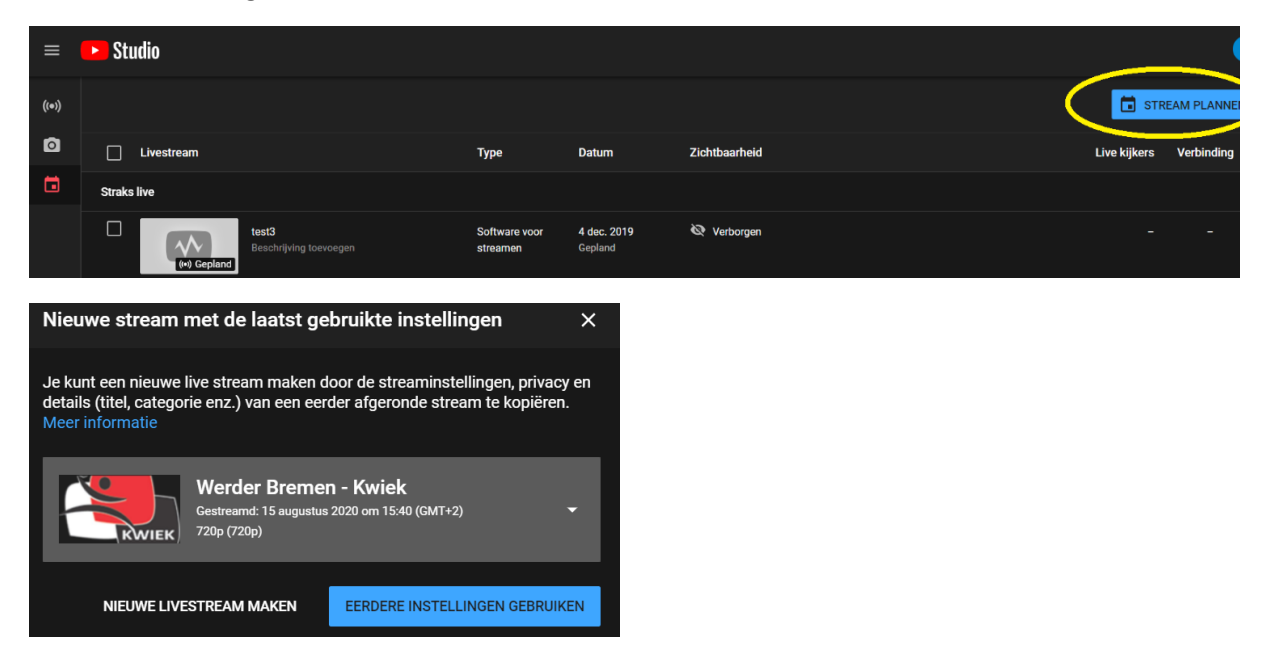

Kies een stream die goed ging

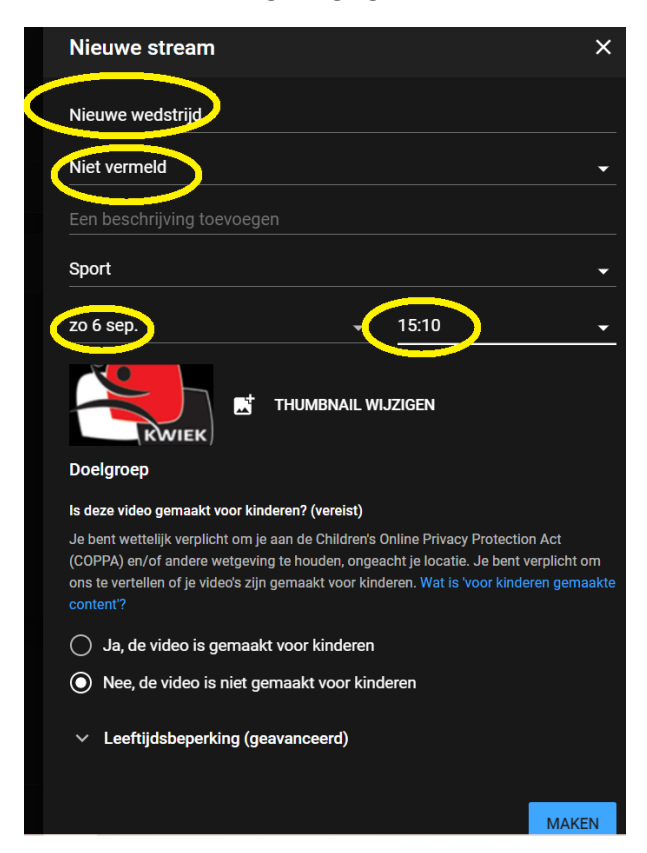

Pas alles aan en voeg eventueel een mooi plaatje toe (thumbnail)

#### <span id="page-20-0"></span>Een nieuwe stream

Ga weer naar live gaan

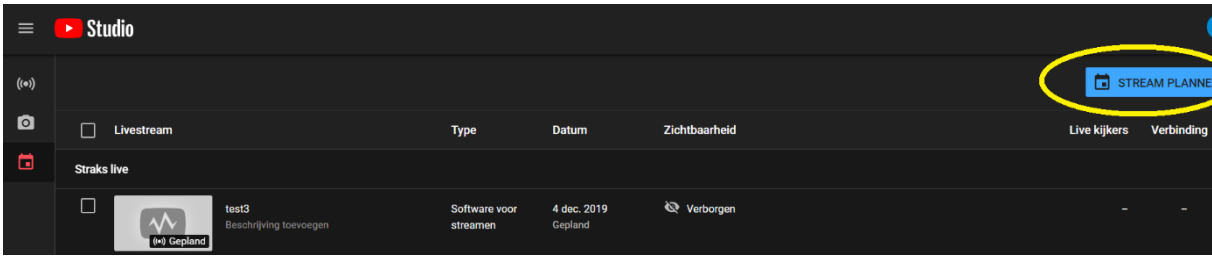

En kies voor nieuwe livestream maken:

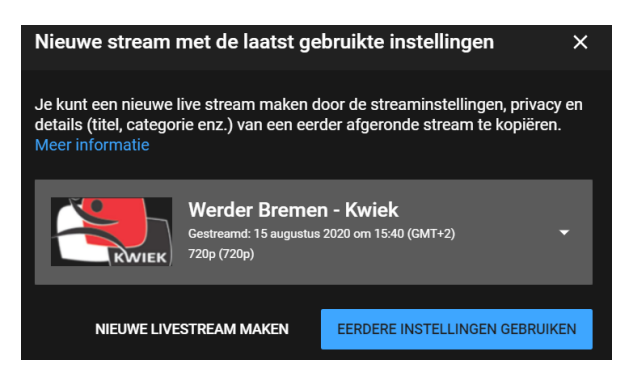

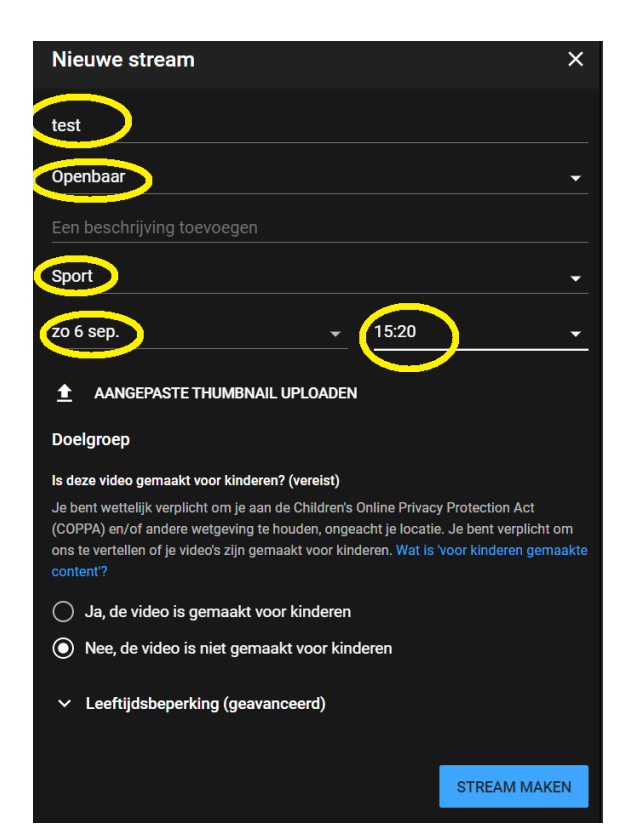

Ga nu naar beheren en pas de streamsleutel aan:

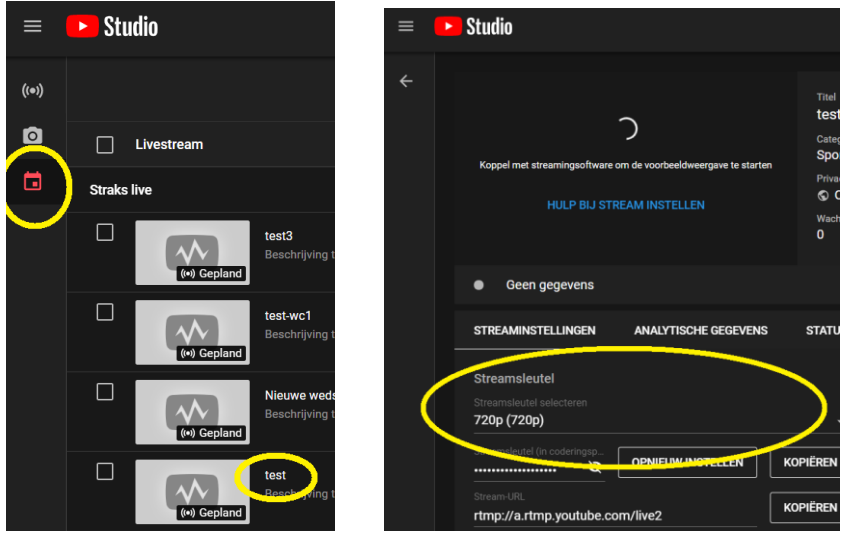

Nu staat ook deze stream klaar

## <span id="page-21-0"></span>Link delen

Nu de wedstrijd gepland is kan deze alvast gedeeld worden. De URL vind je hier:

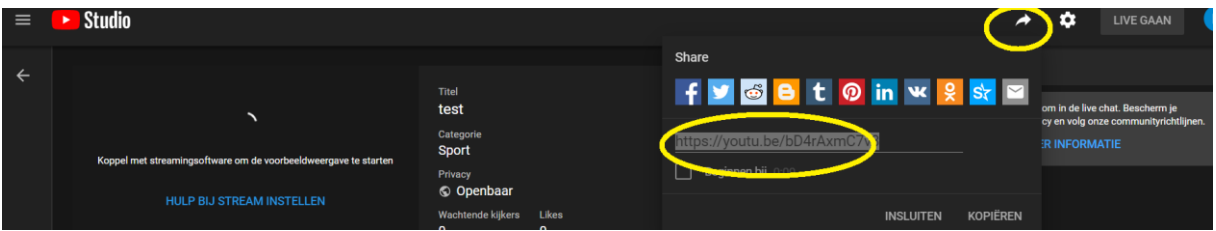

# <span id="page-22-0"></span>B. Problemen

## <span id="page-22-1"></span>Camera verbinding valt weg

Het komt wel eens voor dat de kabel van de camera of de capture kaart door een ongelukje los schiet. Als na het opnieuw aansluiten van alle kabels er geen beeld binnen OBS komt, schrik dan niet. Druk op Stream stoppen Sluit OBS Trek de capture kaart los wacht 3 seconden Sluit de capture kaart weer aan Start de capture kaart software en controleer of je beeld hebt Sluit de capture kaart software Start OBS Wacht op beeld Druk op Stream starten Na 10 seconden pakt YouTube de stream weer op

Werkt dit nog niet. Herstart de computer Zolang binnen YouTube Studio de stream niet beëindigd is kan de stream altijd weer opgepakt worden